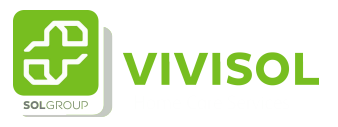

# Instructie gebruik Patiënten dossier

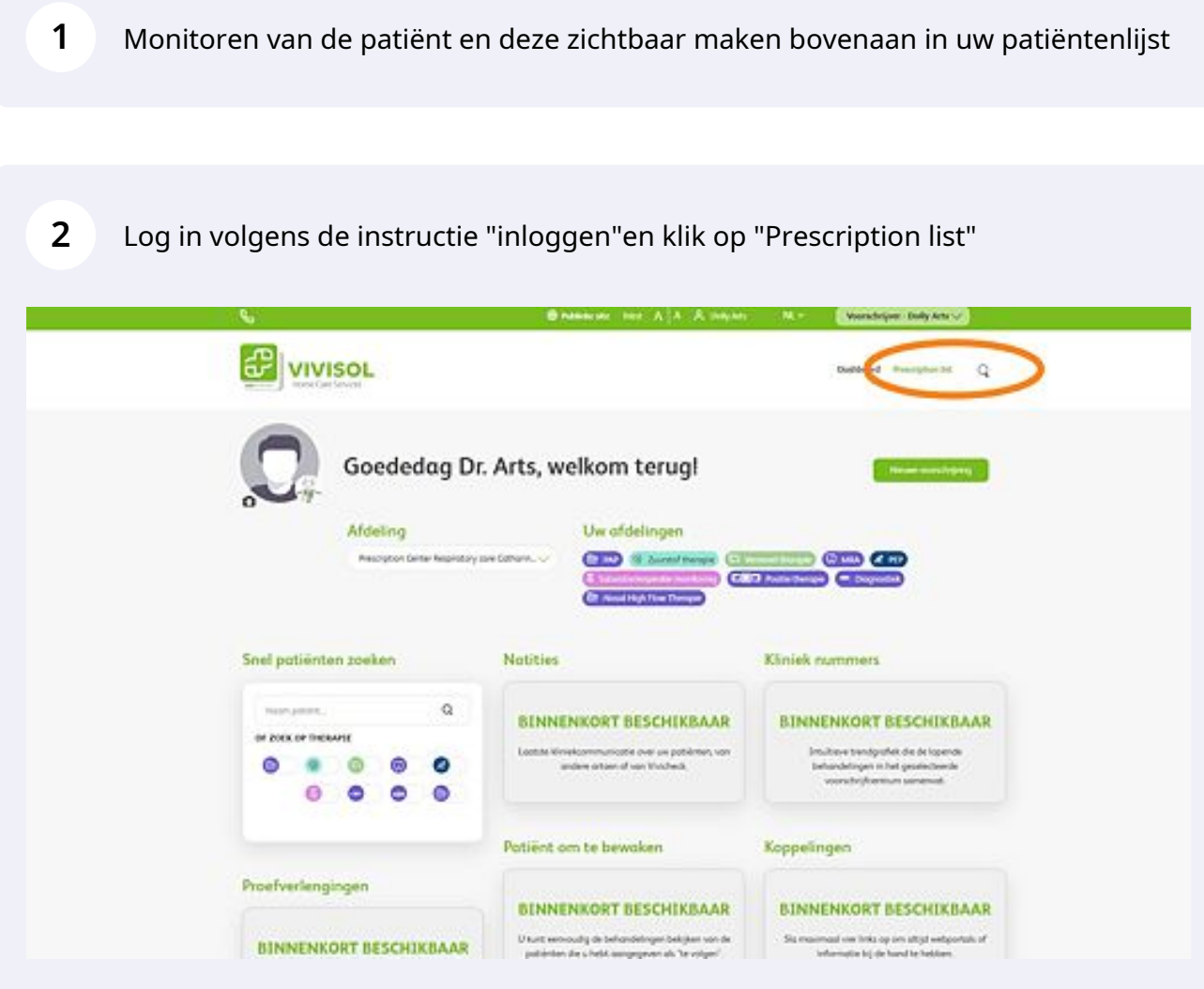

U ziet nu de voorschrijvingen die voor deze afdeling gedaan zijn in Viviopen

U kunt de patiënten lijst op verschillende manieren filteren: \*Op naam \*Op voorschrijver \*Op geboortedatum \*Op behandeling

**3**

Ook kunt u de patiënten van de laatste 12 maanden selecteren

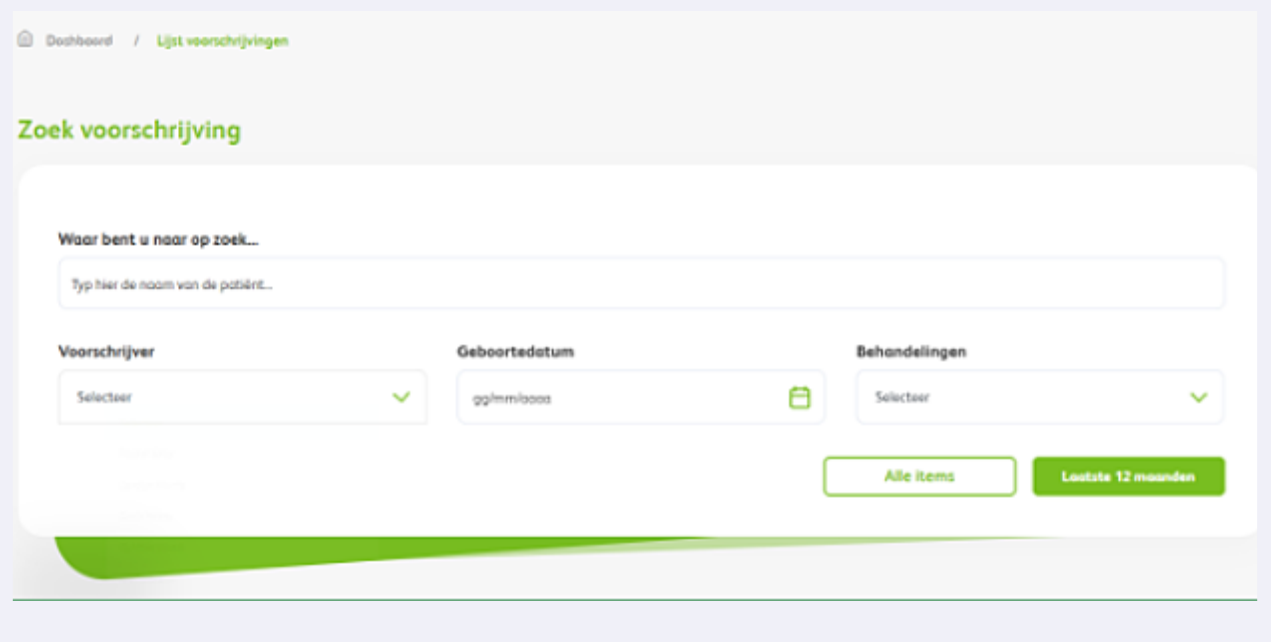

**4** Wanneer de patiënt via telemonitoring een goede compliance laat zien zullen de bolletjes hier groen gekleurd zijn. Is de patiënt niet compliant zullen deze rood zijn.

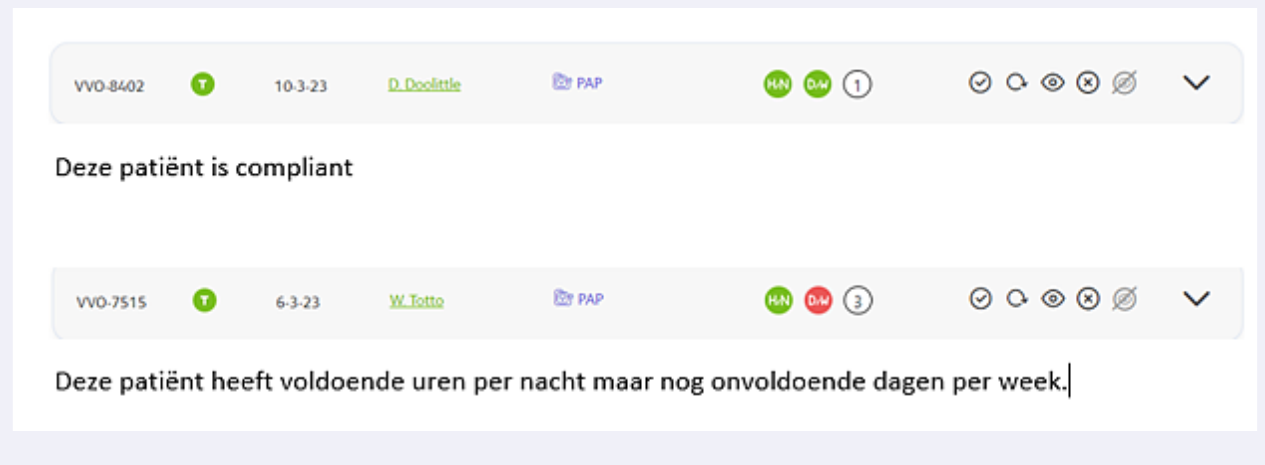

#### . . . . . . . . . .<br>Martin di Parti di Santan da Cara Martin di Tan .<br>The best there is a constant when .<br>Martxoaren www.wm  $\cdots$ **STATUS** INFORMATIE  $\circ\circ\circ\circ\circ$ **Et PAP**  $\bullet$  $10.3 - 23$ **B.** Beretty  $\checkmark$ VVO-8613  $O O O O$ VVO-10505  $\bullet$  $14-3-23$ Llones **E** digitie therapie  $\checkmark$  $O O O O$  $\bullet$ V. Sohome **E in** gitte theropie  $\checkmark$ VVO-9106  $14-3-23$  $\circledcirc \circledcirc \circledcirc$ H. Belmont **Eligibi**tie therapie  $\checkmark$ VVO-8725  $\bullet$  $13 - 3 - 23$  $O O O O$  $\bullet$  $\checkmark$ VVO-8606  $10-3-23$ J. Achterkant **E** digitie therapie  $\circledcirc \circledcirc \circledcirc$  $\checkmark$  $\bullet$ VVO-8502  $10-3-23$ C Slangenbult **Egyptie** therapie  $\bullet$   $\bullet$   $\circ$  $O O O O$ Q **ED PAP**  $\checkmark$ VVO-8402  $10-3-23$ **D.** Doolittle

### **5** Klik op de naam van de patiënt om in het dossier van de patiënt te komen,

#### Patiëntendossier. Op de pagina's hierna zullen we de diverse onderdelen belichten

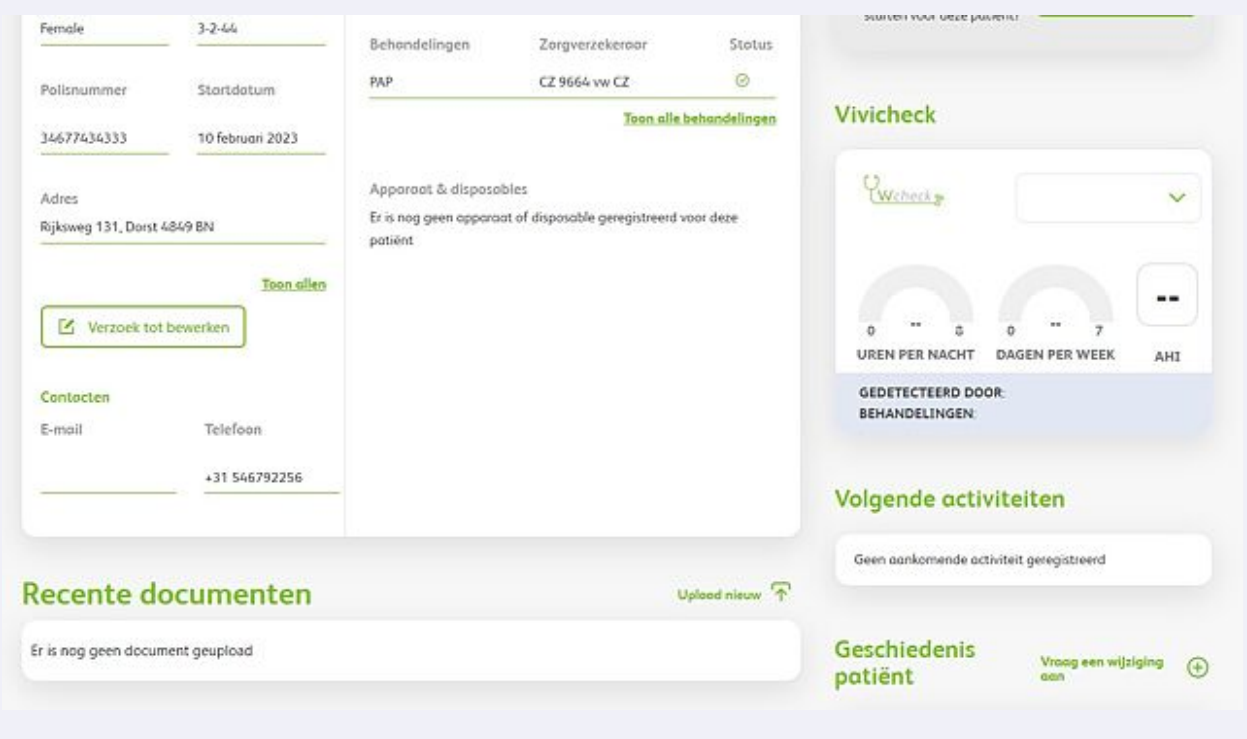

**6**

**7**

Als u klikt op "toon alles" onder het veld adressen zullen hier de alternatieve adressen verschijnen

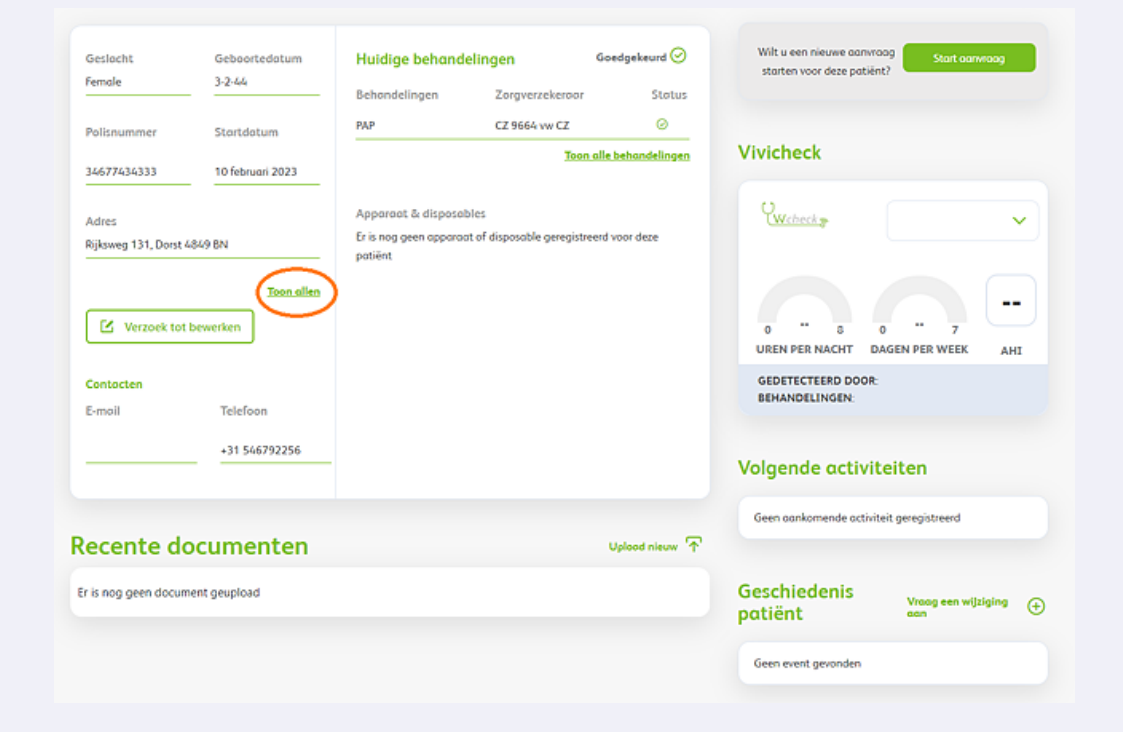

## **8** Indien u patiëntengegevens doorgeven wilt , klik op verzoek tot bewerken.

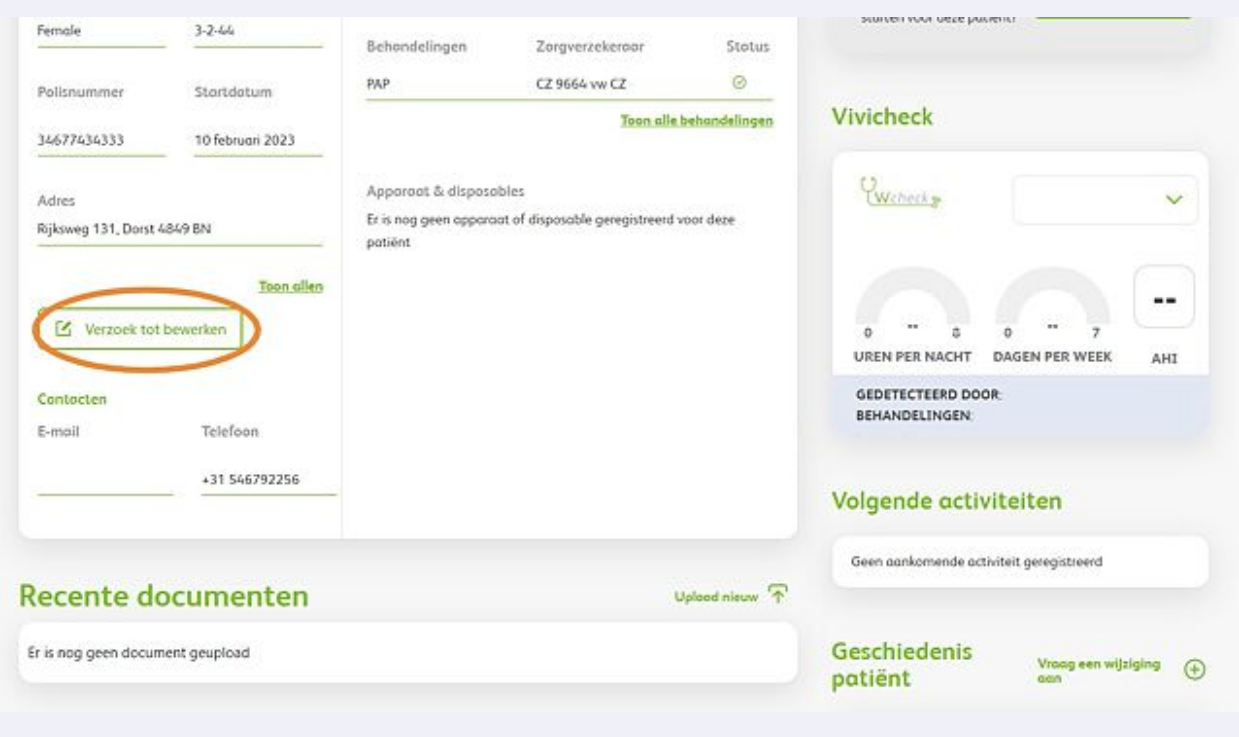

**9** Indien de patiënt meerdere therapiën heeft, klik op "toon alle behandelingen"

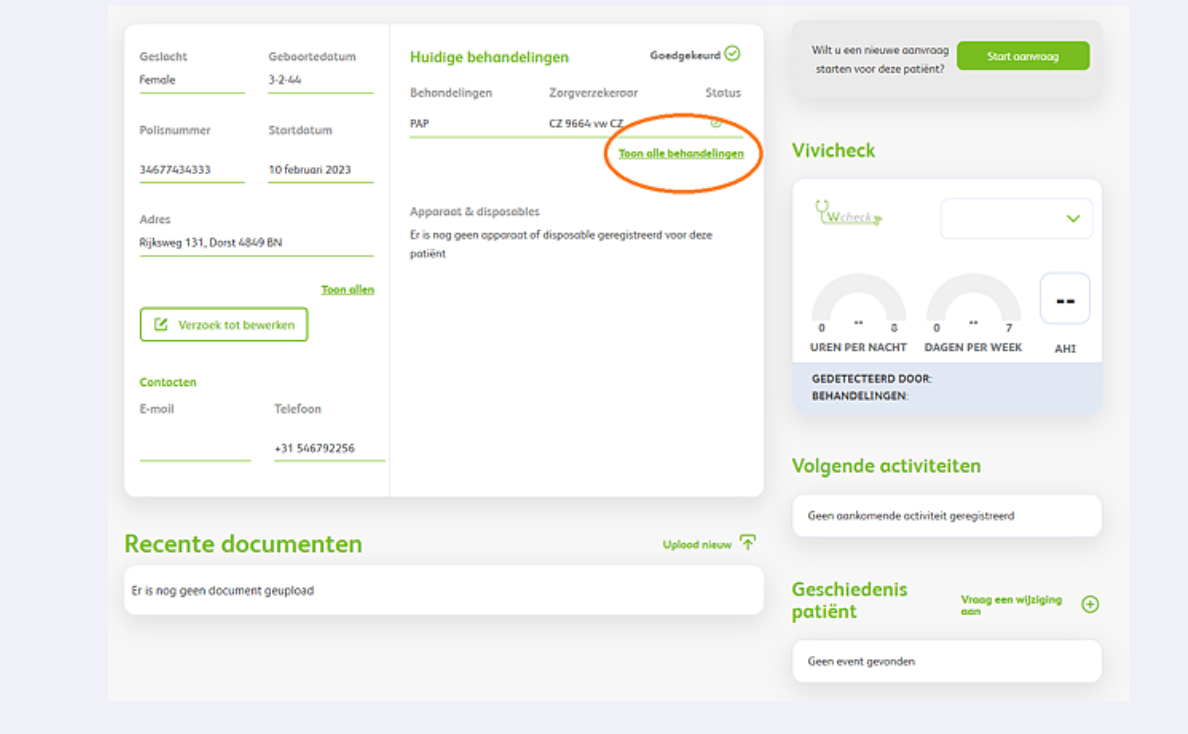

**10** Check bij de Vivicheck de compliance en de rest AHI van uw patiënt. Kies bij het dropdownmenu het tijdsbestek wat u wilt zien.

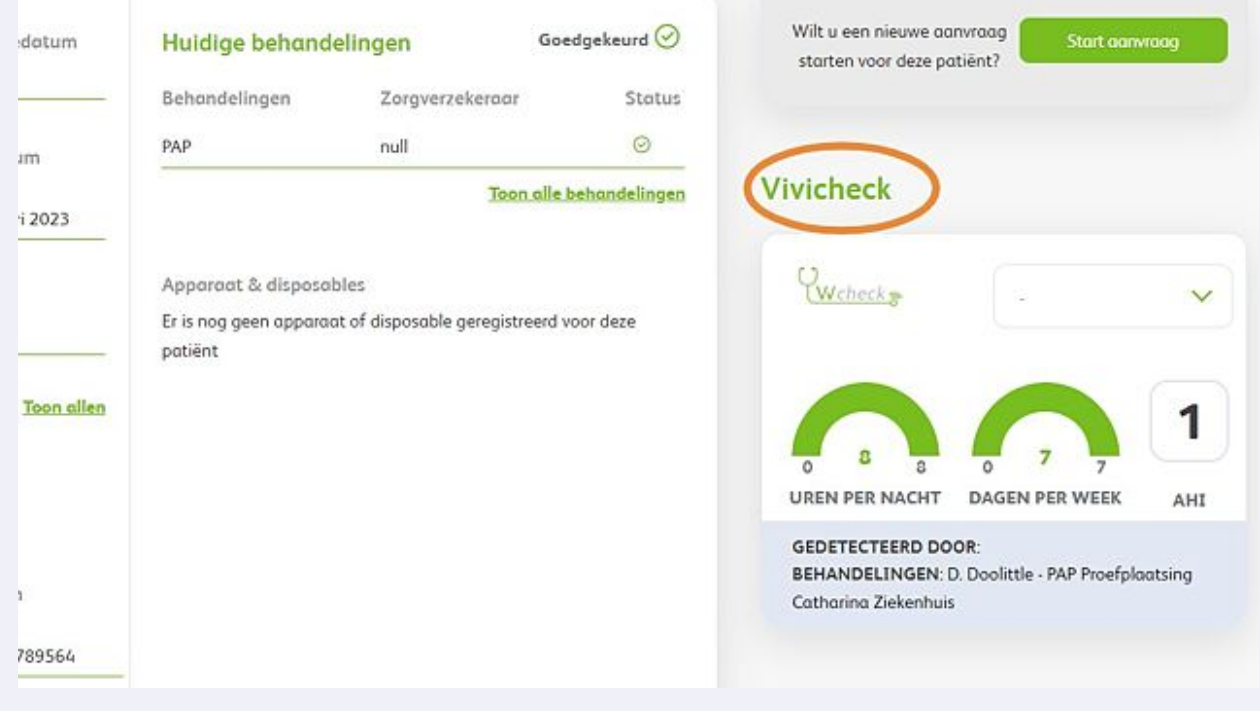

**11** Indien er een volgende afspraak door u is doorgegeven kunt u deze hier terug vinden.

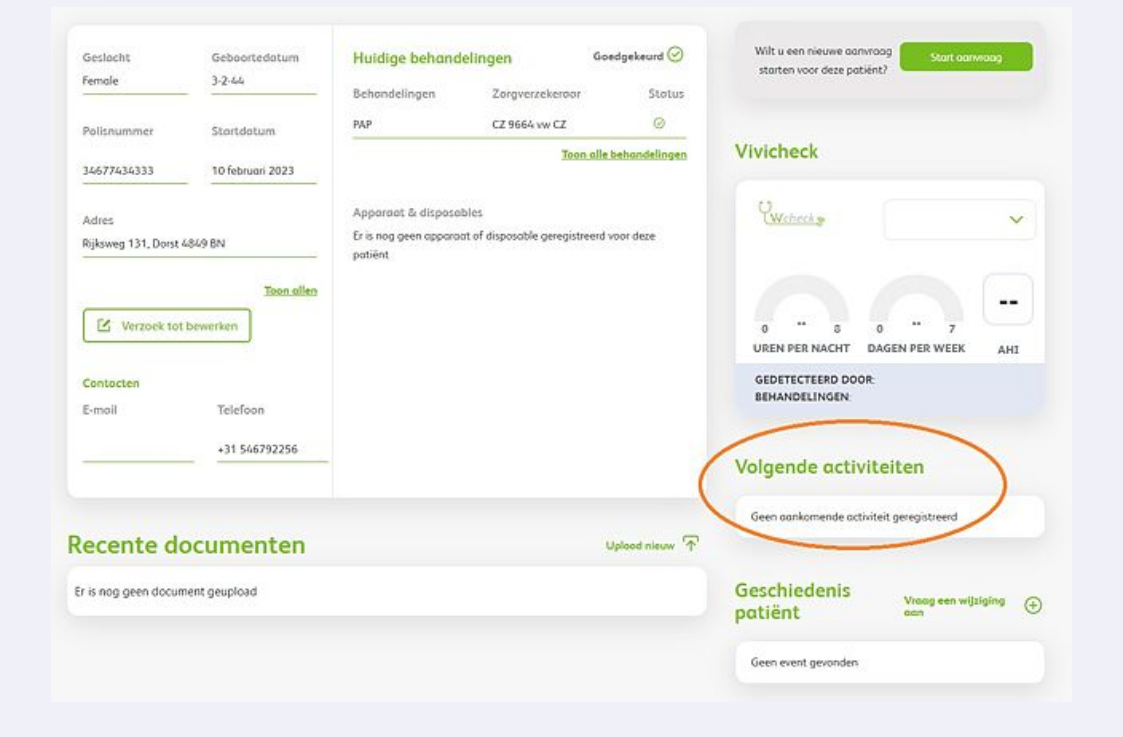

**12** Wilt u een wijziging aanvragen van de therapie, klik dan op "vraag een wijziging aan"

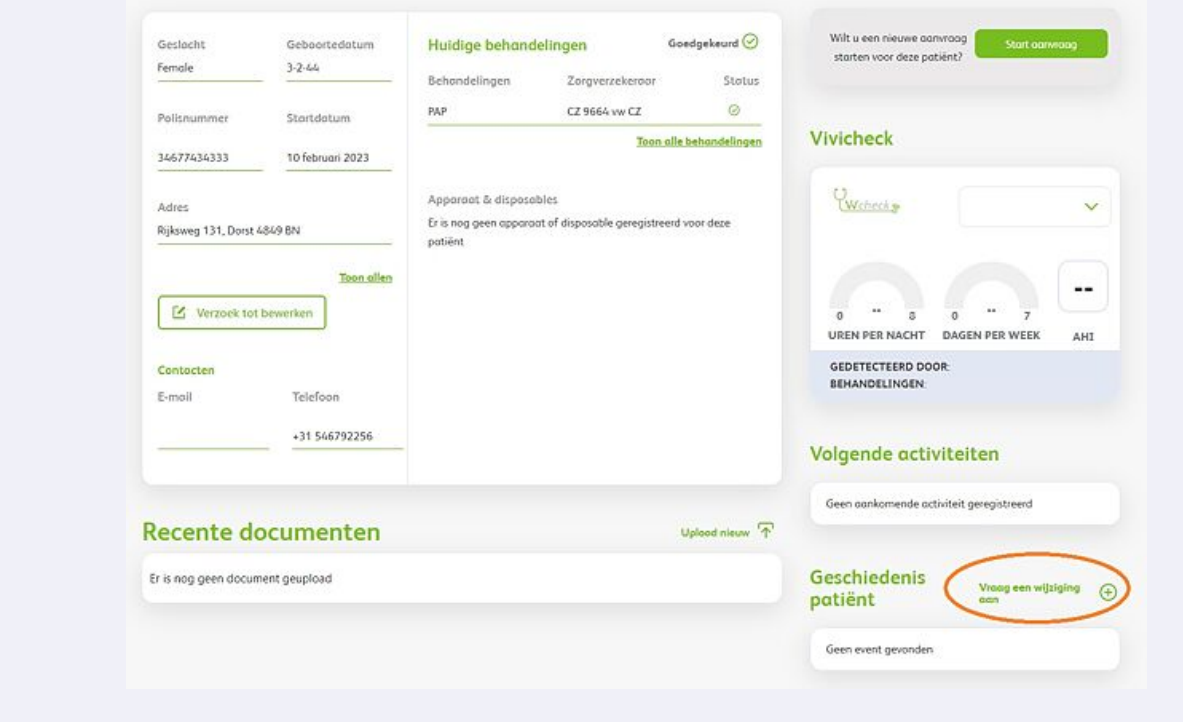

**13** Indien u een nieuwe aanvraag wilt starten voor deze patiënt, klik dan hier.

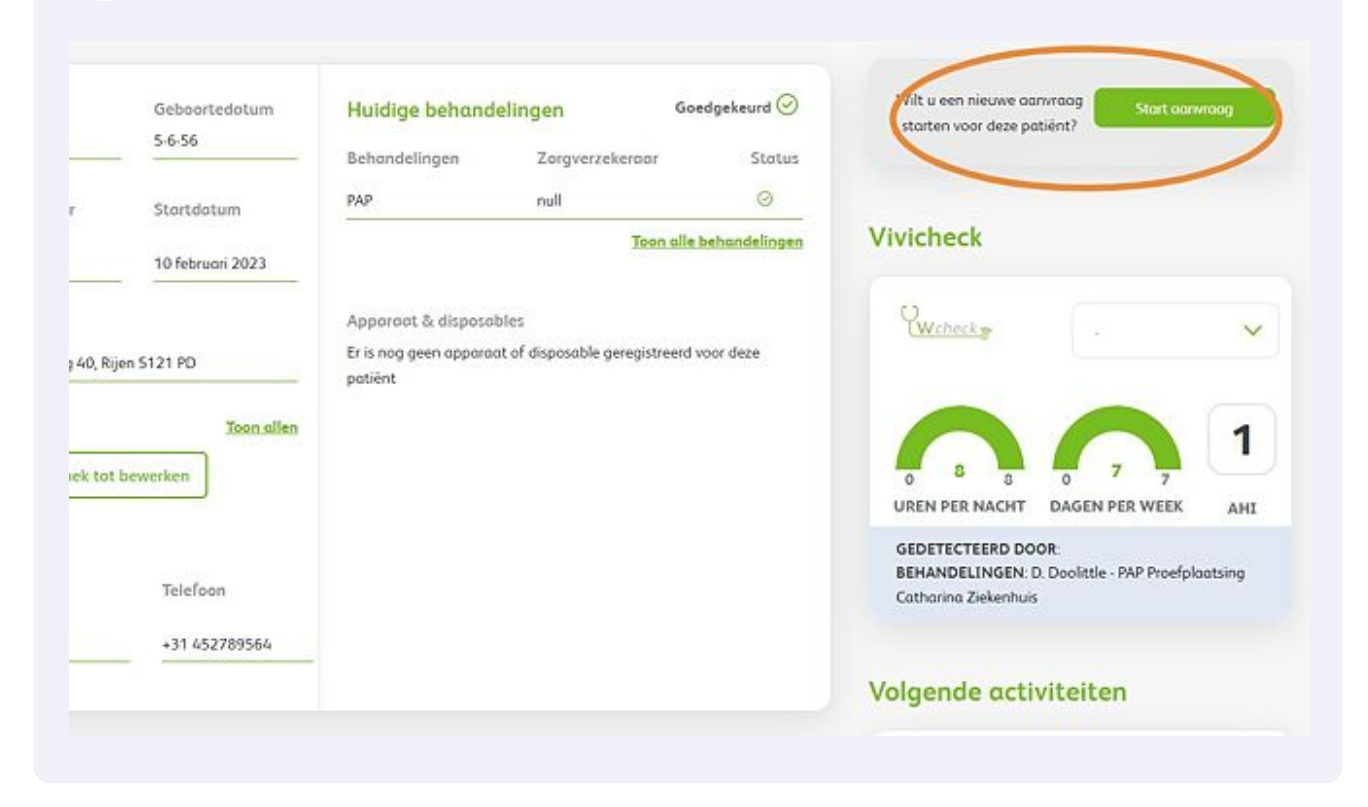

**14** Onderaan vind u de documenten die bij deze patiënt behoren ( denk aan bijvoorbeeld uitleesrapporten)

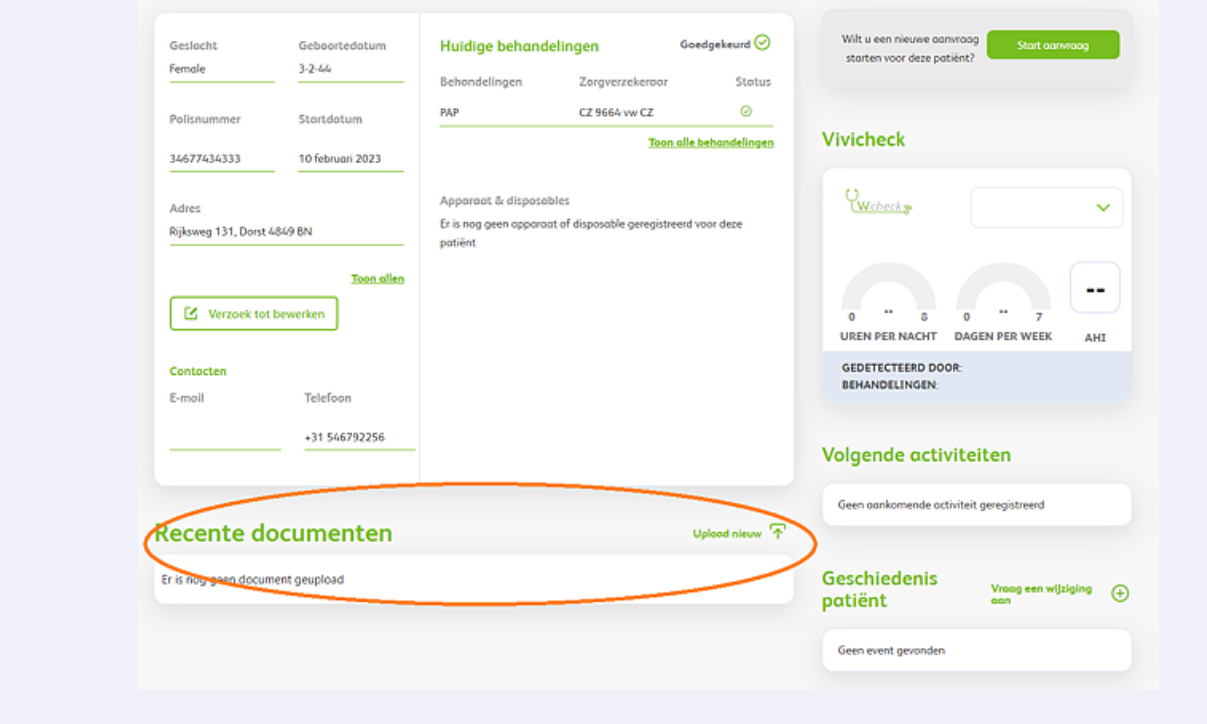

**15** Bij geschiedenis patiënt staan de aanpassingen die gedaan zijn binnen het systeem. Als u klikt op "toon alle activiteiten zal het veld zich verder openen.

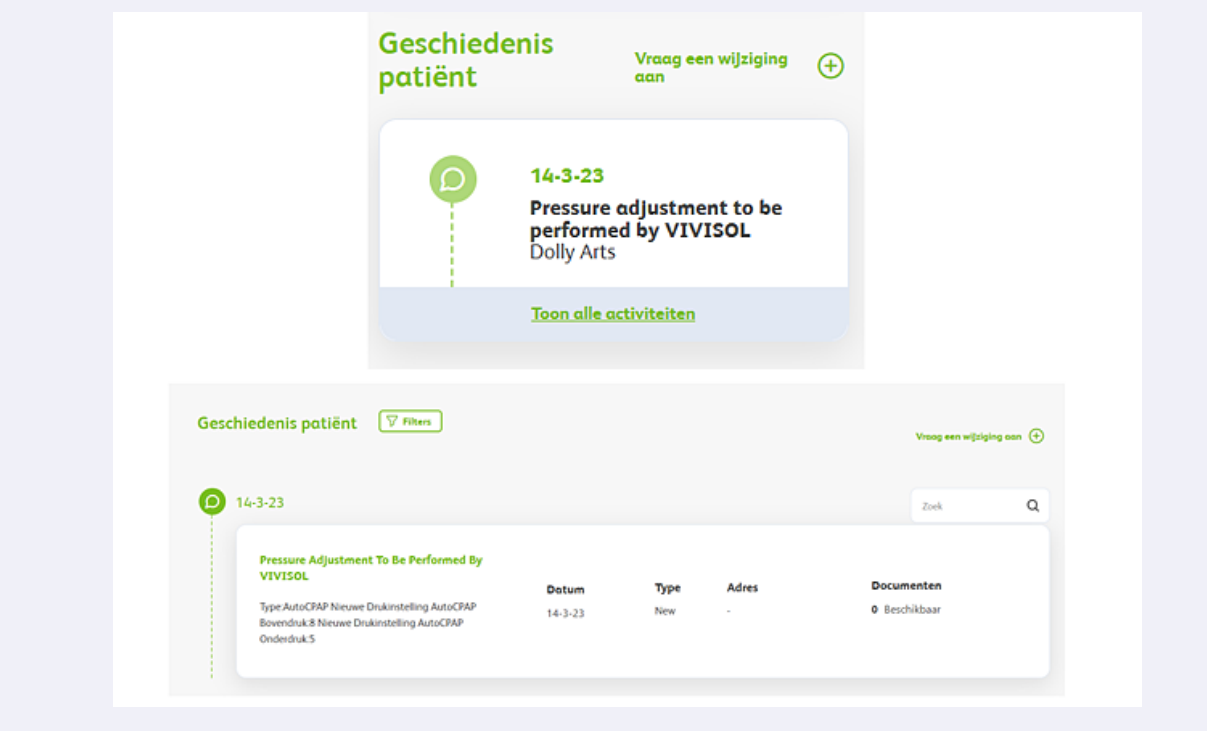

**16** Bij voorschriften vind u de aanvragen van deze patiënt. U kunt dit filteren door middel van het dropdown menu

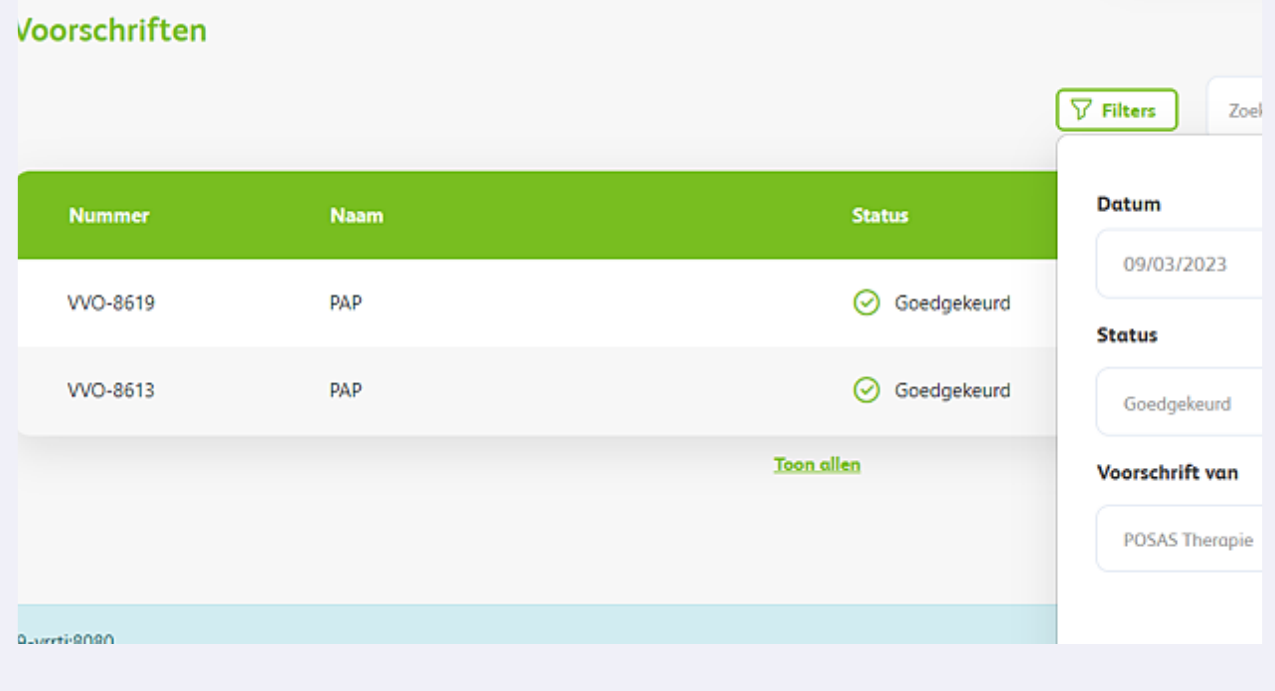